## **การตั้งค่าแบบคอลัมน์ในหน้าเอกสาร**

โดยปกติเราสามารถแบ่งคอลัมน์ในเอกสารได้จากแท็บริบบอน Page Layout  $\blacktriangleright$  Columns  $\blacktriangleright$  เลือกจำนวน คอลัมน์ที่ต้องการ

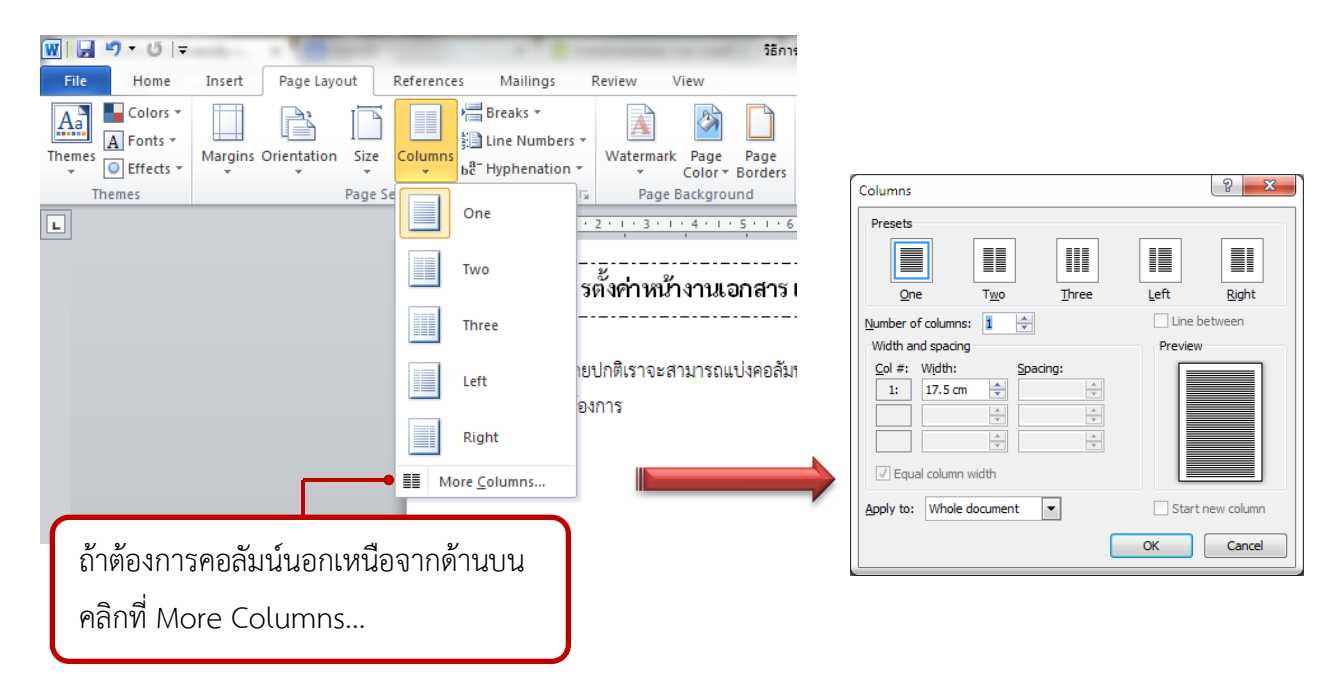

ในที่นี้จะพูดถึงการแบ่งคอลัมน์หลาย ๆ แบบใน 1 ไฟล์เอกสาร

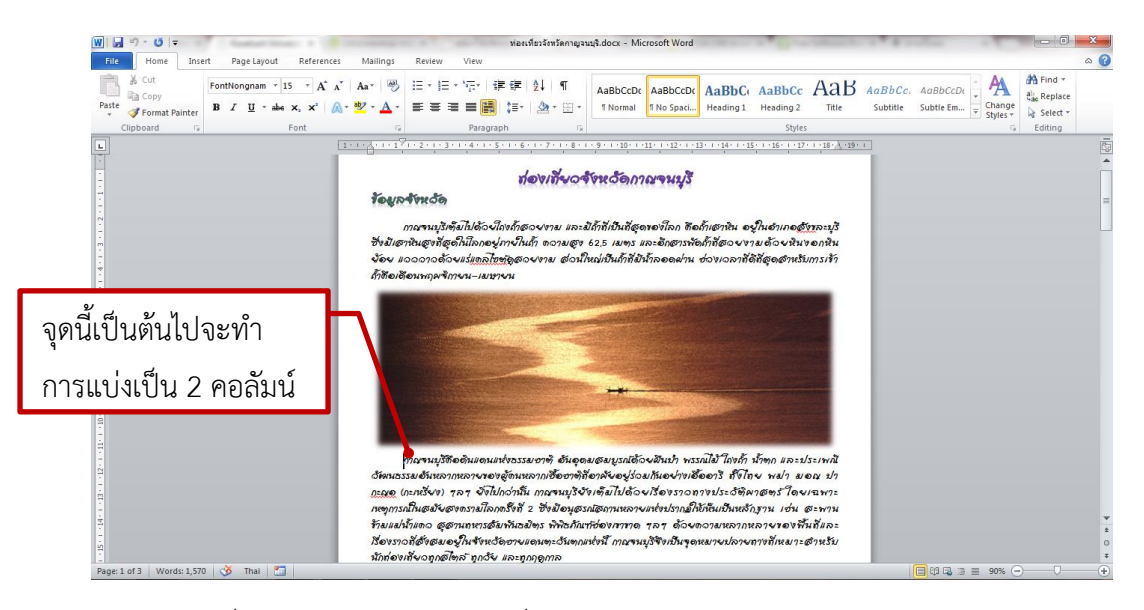

- นำเมาส์ไปคลิกที่หน้าคำว่า กาญจนบุรี ไปที่ Page Layout  $\blacktriangleright$  Columns  $\blacktriangleright$  More Columns...
- คลิกจ านวนคอลัมน์ ในที่นี้ คลิก Two ไปที่ Apply to: This point forward คลิก OK

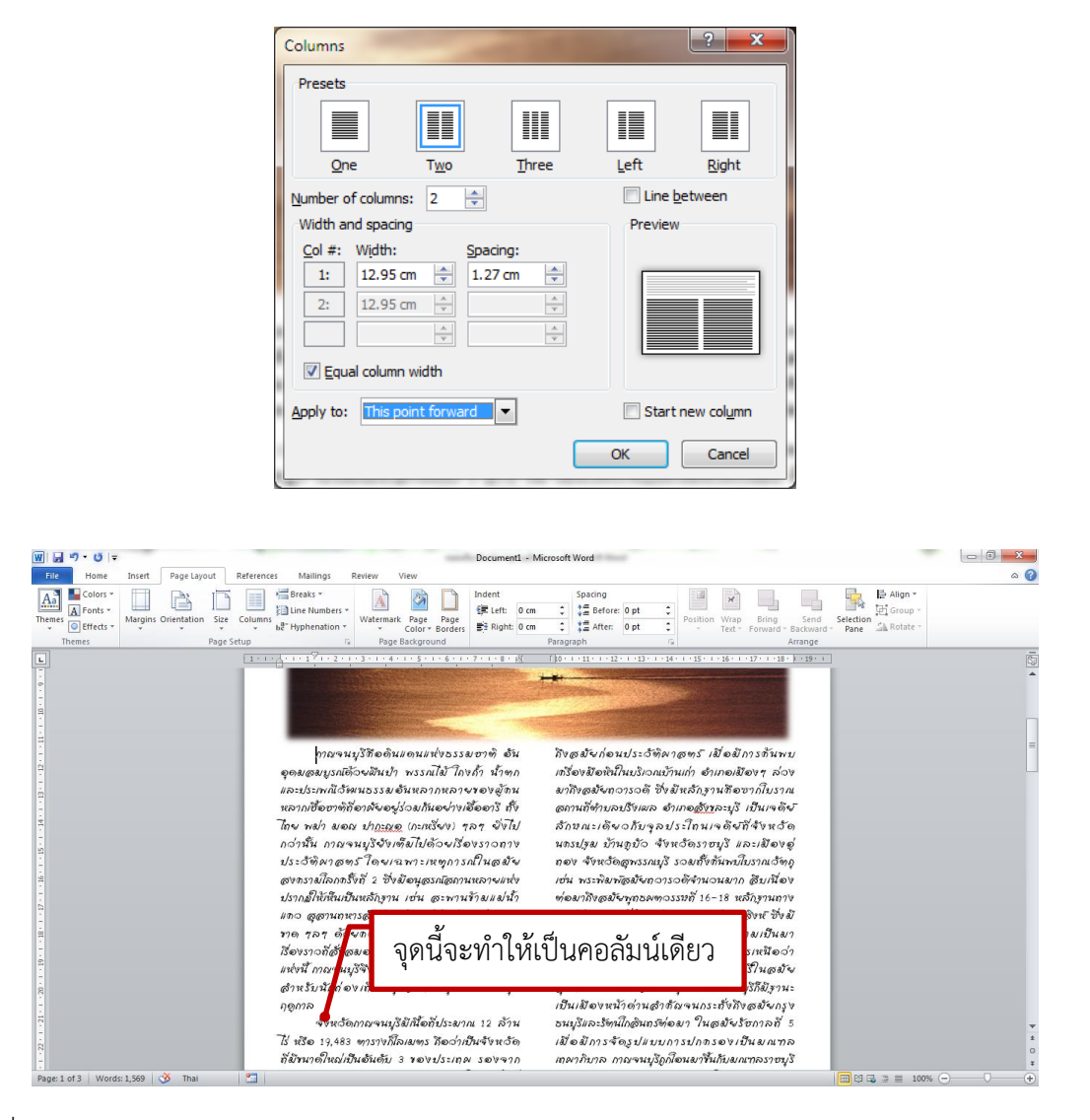

- คลิกที่ Page Layout  $\blacktriangleright$  More Column... ทำให้เหลือคอลัมน์เดียว
- คลิก One ไปที่ Apply to: This point forward คลิก OK

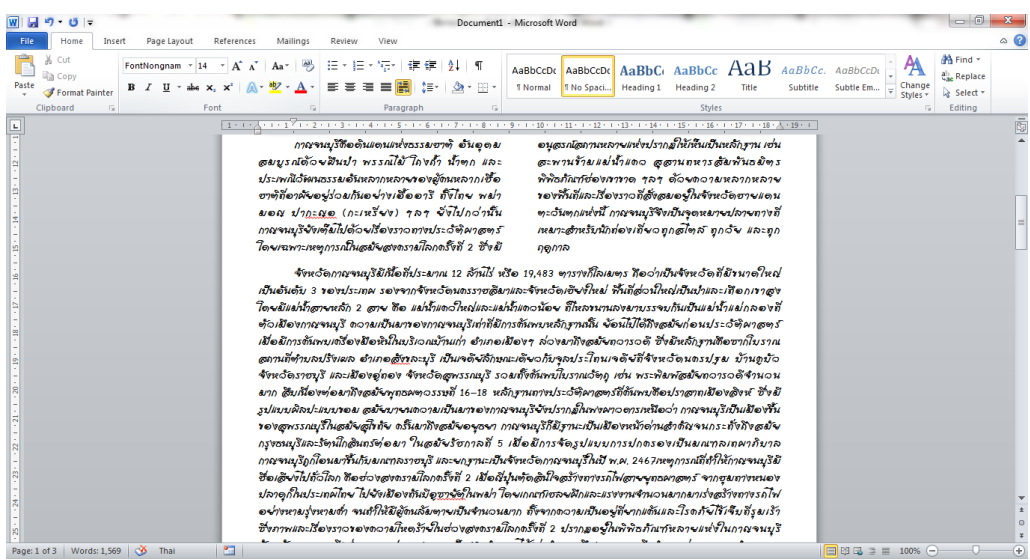

- $\bullet$  คลิกที่ Page Layout  $\blacktriangleright$  More Column... ทำให้เป็น 3 คอลัมน์
- คลิก Tree เลือก Spacing: 0.8 ไปที่ Apply to: This point forward คลิก OK
- $\bullet$  คลิกที่หัวเรื่องแต่ละเรื่อง คลิก Page Layout  $\blacktriangleright$  Breaks  $\blacktriangleright$  Column

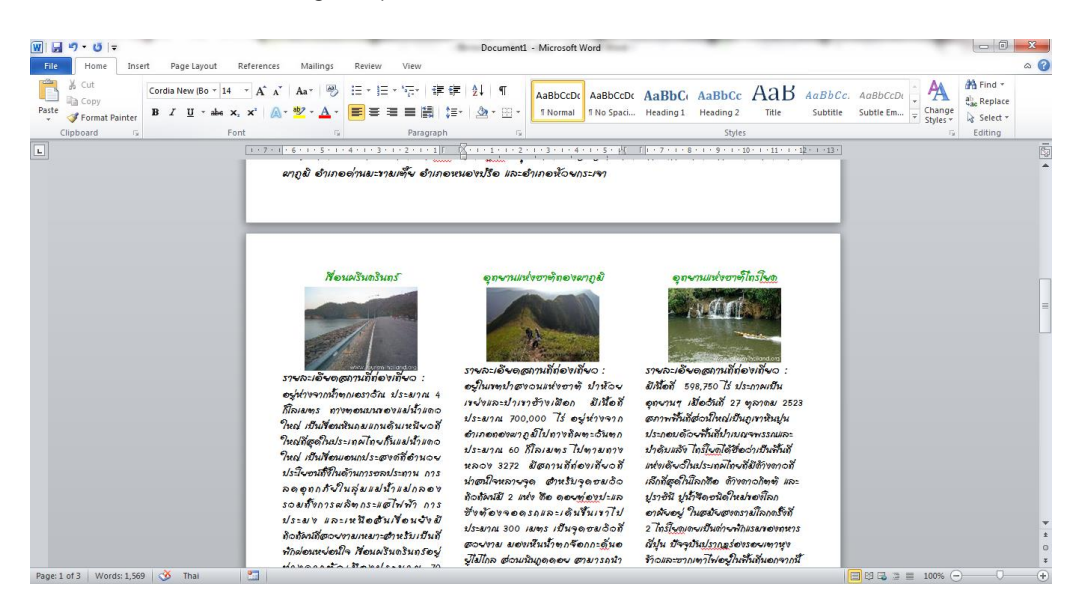